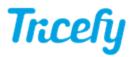

# **Templates - Creating and Modifying Smart Groups**

Last Modified on 2021-05-06 14:44

Smart Groups are grouped elements that can be inserted into other templates.

## **Creating Smart Groups**

To create a Smart Group:

1) Open a template that contains the elements you would like to group

2) Select the items on the left menu

- Windows: Hold Shift to select multiple items
- Mac: Hold Control to select multiple items

#### 3) Select Create Smart Group

4) You will be prompted to name your Smart Group. Choose a name that describes the grouping so you can easily identify it later.

| 2. SECOND AND THIRD TRIMESTER | 2. Limited with MVP 🖌 |                                     |                                      |          |                           |                          |    | + Create Smart Group |
|-------------------------------|-----------------------|-------------------------------------|--------------------------------------|----------|---------------------------|--------------------------|----|----------------------|
| T radio buttons               | + ~                   | 2                                   |                                      |          |                           |                          |    | La                   |
| 8≡ foo                        |                       |                                     |                                      |          |                           |                          |    |                      |
| D horizontal-rule             |                       | radio buttons                       | foo     bar                          |          |                           |                          |    |                      |
| row                           |                       |                                     | O baz                                |          |                           |                          |    | INSI                 |
| ${f T}$ Limited With MVP      |                       |                                     | Limit                                | ed With  | MVP                       |                          |    | +                    |
| section                       | Γ                     | Patient                             | Patient Full Name                    | 1        | DOB:                      | Patient DOB              | ~  | ARF                  |
| row                           |                       | Patient ID<br>Physician             | Patient ID<br>Empty                  | •        | Exam date:<br>Sonographer | Study Exam Date<br>Empty | ž  |                      |
| container                     |                       | Est. EDD                            | 📕 EDD from LMP 🗸 🗸                   |          |                           |                          |    | TEX                  |
| T Patient                     |                       | GA by EDD                           | Gestational Age by EDD               |          |                           |                          |    | De                   |
| T text                        |                       | Indication(s) for to<br>ultrasound: | day's Snip                           |          |                           |                          | 11 |                      |
| empty                         |                       | Fetal Presentation                  | Empty                                | ✓ Cardia | ac Activity Empty         | ~                        |    | ELE                  |
| container                     |                       |                                     |                                      |          |                           |                          |    | 88                   |
| T DOB:                        |                       | radio buttons                       | <ul> <li>foo</li> <li>bar</li> </ul> |          |                           |                          |    | Bac                  |
| 🛱 Date & Time                 |                       |                                     | O baz                                |          |                           |                          |    | PAD                  |
|                               | l                     | radio buttons                       | foo                                  |          |                           |                          |    |                      |

#### **Inserting Smart Groups**

To insert a Smart Group:

1) Select + on the template where you would like to insert the grouped elements

2) Choose the Smart Group from the drop-down menu:

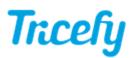

| + ~                  |   |                      |
|----------------------|---|----------------------|
| Section              |   |                      |
| ${f T}$ Text         | > |                      |
| £ Forms              | > |                      |
| Empty                | > |                      |
| 🗲 Templates          | > |                      |
| ${f A}$ Smart Groups | > | Filter smart groups. |
| N                    |   | Header and address   |
| 5                    | > | Help Center Article  |

## **Modifying Smart Groups**

Smart Groups are indicated on the left menu. Selecting the word "Smart Group" will select the Smart Group on the template:

| Container      | Patient Patient |
|----------------|-----------------|
| T Patient Name | h               |
| T text         | DOB: 🗸          |
| A smart-group  | + ~             |

The blue lock indicates that any changes made to this Smart Group will occur to all templates using this Smart Group (the group is "linked").

#### **Editing a Smart Groups**

By default, Smart Groups are linked. To make changes that will affect all instances where the Smart Group is used, select Edit.

| Patient |   |  | SMART GROUP   |             |   |
|---------|---|--|---------------|-------------|---|
| Patient |   |  | Help Center A | rticle      | • |
| DOB:    | ~ |  | (AP)          | <u>\$</u> 3 |   |
| + ~     |   |  | Edit          | Unlink      |   |
|         |   |  | INSERT        |             |   |

When you are finished making changes, select Save in the upper-right hand corner:

| There are ch | nanges wai | iting to be | saved. | Save |  |
|--------------|------------|-------------|--------|------|--|
| There are ch | hanges wa  | iting to be | saved. | Save |  |

To make changes that only affect this template, select **Unlink**. Unlinking the account will remove the blue lock and you can proceed to edit the elements directly on the template.

#### Managing Smart Groups

To edit or delete Smart Groups, select Manage Smart Groups from the top menu:

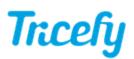

|     |                                     |                        |             |                             |                          | + Create Smar | rt Group 💠 Preview as 🗸 🚺                      |
|-----|-------------------------------------|------------------------|-------------|-----------------------------|--------------------------|---------------|------------------------------------------------|
|     | Heading with                        | Underline              |             |                             |                          |               | T: Manage Smart Groups<br>T: Manage Text Snips |
|     | JUst Patient I<br>Label<br>snip     | D (Text) Text          |             | Patient Age<br>Only Number) |                          |               | Export Template                                |
| + ~ | Fetal Anatomy                       | Snip                   |             |                             |                          |               | Fetal Heart Rate 💉 📦                           |
|     | Patient                             | Patient Full Name      | 11          | DOB:                        | 🎽 Patient DOB            | <b>~</b>      | + Add More                                     |
|     | Patient ID<br>Physician             | Patient ID<br>Empty    | <b>v</b> // | Exam date:<br>Sonographer   | Study Exam Date<br>Empty | *             | ARRANGEMENT                                    |
|     | Est. EDD                            | 🗡 EDD from LMP 🗸 🗸     |             |                             |                          |               | Columns Move                                   |
|     | GA by EDD                           | Gestational Age by EDD |             |                             |                          |               | TEXT                                           |
|     | Indication(s) for to<br>ultrasound: | day's Snip             |             |                             |                          |               | Default V B I                                  |
|     | Patient                             | Patient Full Name      | 11          | DOB:                        | 🗡 Patient DOB            | <b>~</b>      |                                                |
|     | Patient ID<br>Physician             | Patient ID<br>Empty    | •           | Exam date:<br>Sonographer   | Study Exam Date<br>Empty | *<br>*        |                                                |

A pop-up window allows you to select any Smart Group. It does not have to be used in the current template:

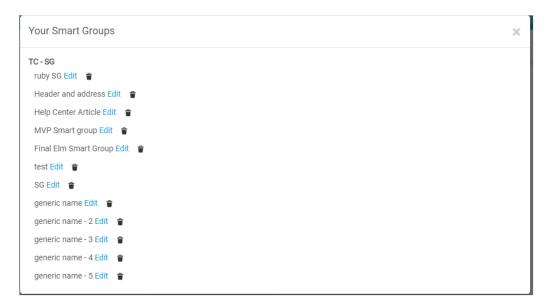

- Select Edit to view and make changes to the Smart Group
  - When done modifying the Smart Group, Select Save in the upper-right corner
- Select the trash icon to remove the Smart Group